**Access Reports for Tenderfeet (or is that tenderfoots?)**

> EndUser 2003 Session #27

Alan Manifold Systems Implementation Manager Purdue University Libraries manifold@purdue.edu

### **WHAT IS A QUERY?** A query has several aspects: fields, tables, joins, criteria, sorting and grouping.

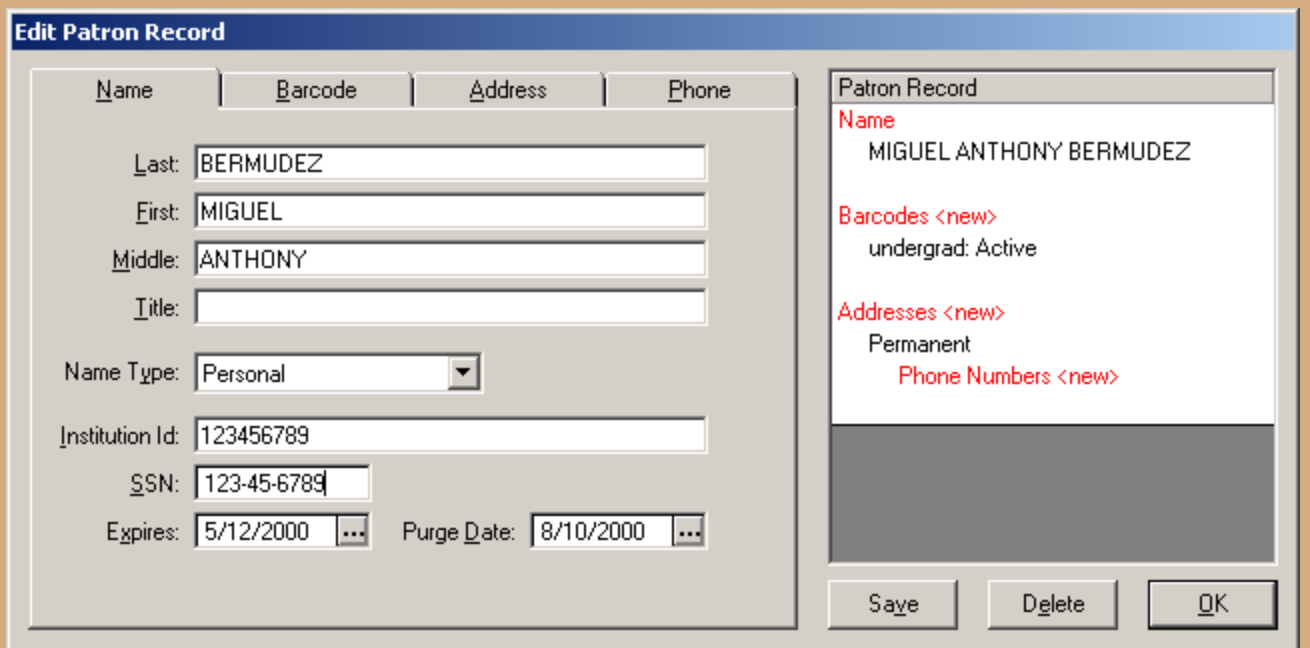

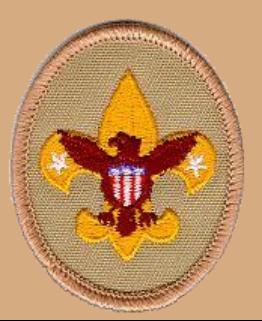

You know about fields from using Voyager. Here we see last name, first name, middle name, etc. fields.

### **TABLES**

### A train schedule is a good example of a table.

### Fox Lake to Chicago - Monday through Friday cont'd

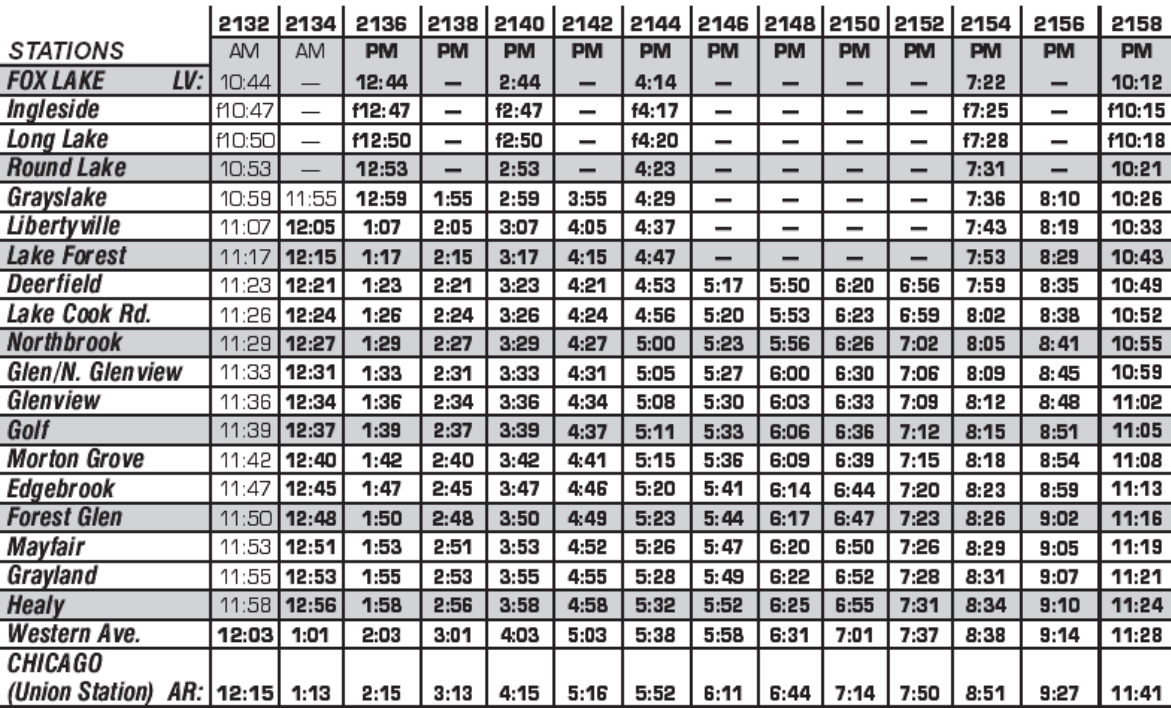

Each row holds one record, and each column holds one field. Here, each record is for one station and each field is for one train.

### **MORE ON JOINS**

Joins represent the process of matching up records in one table to records in another table. It wouldn't do to match up records in one table with the wrong ones from another table.

George W. Bush Tony Blair Jacques Chirac Saddam Hussein Kofi Annan

PATRON

### PATRON\_ADDRESS UN Headquarters, NY, NY Presidential Palace, Baghdad 10 Downing Street, London 1600 Pennsylvania Ave, Wash. Palais de l'Elysée, Paris

![](_page_3_Picture_5.jpeg)

You need to set criteria so you don't get more records than you want.

![](_page_4_Picture_1.jpeg)

## **QUERY CRITERIA**

"just the expired ones" "can I get all of the blue ones?"

"I only want last year's"

"non-serials only, please"

"I'd like the ones that haven't been circulated"

"the ones with a 510 field"

![](_page_4_Picture_8.jpeg)

### **GROUPING**

The concept of grouping is to end up with one record for each significant group.

Scout 5 Tenderfoot 13 Second Class 11 First Class 9 Star 10 Life 4 Eagle 2

W

Once you've got one record per group, the other fields can be counts, sums, averages, etc.

# **FULL QUERY**

A query puts all of these elements together: Select fields From tables Joined a specific way Matching a set of criteria Grouped as desired Sorted as desired Show the number of patrons of each patron group that have overdue

![](_page_6_Picture_2.jpeg)

books, sorted

by patron

group name

### **WHAT IS ACCESS?**

Access is a relational database management program. It can contain tables, queries, reports and other database objects.

![](_page_7_Figure_2.jpeg)

![](_page_7_Picture_3.jpeg)

### **ACCESS AND VOYAGER**

Access can be set up to pretend that the Voyager data is contained in it. Like a virtual library that gets all of its books via Interlibrary Loan, Access can get any Voyager data, but only gets it on request.

![](_page_8_Picture_2.jpeg)

![](_page_8_Picture_3.jpeg)

### **BEFORE ACCESS**

Before you start using Access with Voyager, you must install the Oracle ODBC (Open DataBase Connectivity) drivers. Excellent instructions for doing this are in the Reporter manual, in the section on, "Setting Up the Prepackaged Access Reports".

![](_page_9_Figure_2.jpeg)

**Setting Up the Prepackaged Access Reports** 

> Before using the Prepackaged Access Reports you must have the following items installed and configured on the users' computers

- Access Report database files
- · Oracle (ODBC) driver version 8.0.5.7.0
- · OraPatch (if older ODBC driver version)
- Links to the database

### Installing the Access Report .mdb Files

The Access Report .mdb files are placed in the appropriate directory when you run VoyagerPrograms. exe and check the Access Reports check box. In the process of installing the modules, when running the VoyagerPrograms, exeinstallation be sure to check the Access Reports check box to install the .mdb

Complete instructions on installing the clients can be found in the Voyager Technical User's Guide.

> **Endeavor Information Systems, Inc.** See notice on first page

Dec 2002 2001 2  $1 - 16$ 

### **PROTECTING YOUR WORK** It's heartbreaking to lose a lot of work, so don't take a chance that you might lose your

Access queries and reports. Copy the file,

![](_page_10_Picture_2.jpeg)

"c:\Voyager\Access Reports\reports.mdb" database to a work space before using it.

## **OPENING YOUR DATABASE**

 $\Box$ D $\Box$ 

![](_page_11_Picture_53.jpeg)

**D**Mic File  $D<sub>e</sub>$ 

Ready

![](_page_11_Picture_54.jpeg)

When you open Access, it will prompt you to open a database. Choose your copy of "reports.mdb" (which may not be on the list).

### **LINKING VOYAGER TABLES**

When you first open the database, it won't have many tables in it. You need to link them, again following the instructions in the Reporter manual.

![](_page_12_Picture_2.jpeg)

**Endeavor Information System**<br>See notice on first page

### **YOUR FIRST QUERIES**

 $\Box$ 

 $\overline{f}$  Title List -

 $\overline{=}$  Title List -

 $\blacksquare$  Title List -

 $\overline{m}$  Title List

 $\overline{m}$  Title List -

 $Tite List$ 

 $F = 1$  Title List

 $\overline{d}$  Title List -

 $\blacksquare$  Title List -

 $\blacksquare$  Title List -

**D** UB Averac

**DEP** UB Call Slip

**D** UB Call Slip

中! UB Charge **ED** UB Historic

**BEL** UB Historic

UB Historic **DE UB Historic** 

UB Holding

UB Holding

**DEP** UB Home F

**DB** UB Home F

 $\overline{CD}$  UB Home F

 $\overline{CP}$  UB Home F

图 UB Home F

图 UB Home F

**BELL** UB Home F

**ED** UB Inboun

**D** UB Outboy

UB Stub Px

 $\overline{B}$  UB Stub Px

UB Stub Pa

**DRL** Host I

vendor Co

vendor Pe

 $\mathbb{E}$  Vendor Ty

VoyagerDa

 $\mathbf{E}$ 

### **Fereports: Database**

**GRODEN AC Design YEDNew X | 8. W. FILETIN** Create query in Design view Objects  $\blacksquare$  $\overline{\mathbf{m}}$  Table 列 Create query by using wizar **Figure** Ann - Issues Received by Co **D** Queries Acq - New Items by Item Cn **B** Form 画 AuthBlob  $R$  Reports Bib Records Created by Ope BibBlob **Pa** Pages Bibs by Pub Decade and Cou  $\vec{Z}$  Macro Call Slip - Unfilled Requests

Circulation Transactions by

图 Circulation Transactions by Circulation Transactions by

Circulation Transactions by

**ED** Circulation Transactions by **ED** Circulation Transactions Title

**ED** Circulation Transactions Title

Duplicate Item Barcodes

Expired Patron Records

Fines and Fees

Fine and Fee Transactions

Fund Transactions - All

Funds by Ledger Name

invoice receiving report

Item Count - National Librar

Decode Searchparm

 $\Box$  Dewey10

 $\overline{\mathbb{D}}$  Dewey100

 $\overline{P}$  Donor List

畾

疊

 $\bar{\blacksquare}$ 

**FEE** 

**negal** 

**Results** 

 $\mathcal{L}^{\lambda}_{\lambda}$  Module Call Slip Processing by Date **(1)** Circulation Transactions (Ch Groups Circulation Transactions by **R** Favorite Circulation Transactions by

![](_page_13_Picture_350.jpeg)

![](_page_13_Picture_351.jpeg)

Patrons Created By Operator

![](_page_13_Picture_352.jpeg)

### Title List - Type Manuscript Language Material

Your first 150 or so queries have already been written for you. Start with those, rather than creating your own queries.

![](_page_13_Picture_10.jpeg)

## **AND REPORTS, TOO…**

![](_page_14_Picture_60.jpeg)

Most queries have a corresponding report. Instead of running the query, run Query the report.

![](_page_14_Picture_4.jpeg)

![](_page_14_Picture_5.jpeg)

Security: All Profiles and Operators

![](_page_14_Picture_61.jpeg)

*i* Mach 2003

 $\delta k$  $C1$ 

 $\mathbf{K}$ 

 $p_{n-1,4}$ 

### **ONE STEP BACK**

### To "run" a report, double-click it or select it and click "Preview".

![](_page_15_Picture_29.jpeg)

To run a query, double-click or select and click "Open".

 $| \cdot |$ 

![](_page_15_Picture_30.jpeg)

### **WHAT ARE YOU SEEING?** The big problem with the prepackaged reports is that you don't know what you're seeing when

![](_page_16_Picture_36.jpeg)

you run them. To find out, you need to look at the query and analyze it. For that, select the query and click "Design".

![](_page_16_Picture_3.jpeg)

![](_page_17_Figure_0.jpeg)

# **MORE QUERY DESIGN VIEW**

- You can read
- this as:
- Select the
- ITEM\_ID,
- LOCATION CODE
- and
- ITEM TYPE CODE
- fields from the

![](_page_18_Figure_9.jpeg)

LOCATION, ITEM and ITEM\_TYPE tables where the LOCATION\_CODE is "edu-juv" and the ITEM\_TYPE\_CODE is "book", or: Get all of the books in the edu-juv collection.

# **SQL**

### **SELECT** Items Browsed:

BIB\_TEXT.TITLE, [Item Location].Location, MFHD\_MASTER.DISPLAY\_CALL\_NO, MFHD\_MASTER.NORMALIZED\_CALL\_NO, MFHD\_ITEM.ITEM\_ENUM, MFHD\_ITEM.CHRON, [Item Location].HISTORICAL\_BROWSES

![](_page_19_Figure_3.jpeg)

FROM ((BIB TEXT INNER JOIN BIB MFHD ON BIB TEXT.BIB ID = BIB MFHD.BIB\_ID) INNER JOIN MFHD ITEM ON BIB MFHD.MFHD ID = MFHD ITEM.MFHD ID) INNER JOIN [Item Location] ON MFHD ITEM.ITEM ID = [Item Location].ITEM ID) INNER JOIN MFHD\_MASTER ON BIB\_MFHD.MFHD\_ID = MFHD\_MASTER.MFHD\_ID WHERE ((([Item Location].HISTORICAL BROWSES) >=[Minimum Browse]));

Behind every Design View query, there is a SQL version of the query. SQL is a text-based query

language shared by many applications.

![](_page_19_Picture_7.jpeg)

### **USING SQL** Voyager-L and  $-10x$ **im** reports traindb : Database SupportWeb have 團 Charged (Range) Objects Create a 酃  $L\Delta$  assFull **田** Tables lots of SQL queries. 團 map\_i\_currency\_conversi 疅 new query Oueries 團 map i line item fund **BB** Forms map\_i\_line\_item\_PO\_Bib 醴 Create a  $|?| \times$ **New Query** 團 ap price adjustments hap vendor address Desian View Simple Query Wizard blank MFHD Count - Dewey Decimal Classification Crosstab Query Wizard Find Duplicate **A** Microsoft Access Find Unmatch File Edit View Insert Query Tools Window Help Create a new query without query, 7 图 公 画 淘・  $\blacksquare$   $\blacksquare$   $\blacksquare$   $\mathbb{R}$   $\mathbb{R}$ All 2. Choose Ł uery1 : Select Query 4. Go to paste in Design View SQL View OK the SQL hge) **Show Table**  $2x$ Query1 : Select Query text, then Tables Queries | Both **SELECT:** Add Paste Close E ACCESS GROUP go back to ACCESS GROUP DATABASES □ ACCE query text ACCE ∗ſ **ACCE Close the** Design ACCE ACCO ACCO w Table box **Return to** ACQ | View.ACO. ACQ. l**o tables** ACOI Design View |ACQ\_<mark>becordin\_eveb</mark> and save

OP.

OP.

OP.

OP.

OP.

OP.

Pat

Pat

 $\Box$   $\times$ 

團 op.

 $\Box$ 

嗣

刪

![](_page_21_Picture_0.jpeg)

### **REPORTS**

Reports are designed to "pretty up" the data you extract with queries. Use the Report Wizard to get you started.

![](_page_21_Picture_3.jpeg)

### **REPORTS**

![](_page_22_Picture_28.jpeg)

You can alter the Design View of a report to make it look however you want it to look.

### Patrons Records Created By Operator

![](_page_22_Picture_29.jpeg)

7 March 2003

![](_page_23_Picture_0.jpeg)

![](_page_23_Picture_1.jpeg)

### Scout First Class

![](_page_23_Picture_3.jpeg)

![](_page_23_Picture_4.jpeg)

Tenderfoot Star

![](_page_23_Picture_6.jpeg)

Class

![](_page_23_Picture_7.jpeg)

Life

Although you may be a *Tenderfoot* now, if you make the effort to *Be Prepared*, you can create *First Class* queries and reports. Your spirits will soar on *Eagle*'s wings, and you will be a *Star* for *Life*. *Scout*'s honor!

**SUMMING UP**

![](_page_23_Picture_10.jpeg)

Eagle